# **ENLACE - Académico**

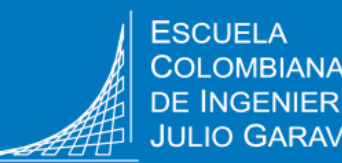

# **Consultar el porcentaje de asistencia a cursos de educación continuada**

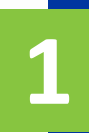

Ingresa a Enlace – Académico con tu usuario y contraseña institucional, sin el dominio, es decir sin @mail.escuelaing.edu.co

**[https://enlace-academico.escuelaing.edu.co](https://enlace-academico.escuelaing.edu.co/)**

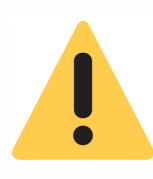

Si no recuerdas tu usuario, consúltalo en el correo de bienvenida que te enviamos al iniciar el curso, o comunícate a la Unidad de Gestión Externa al teléfono 6683600 Extensión 118

**2** El porcentaje de asistencia se puede consultar por <sup>2</sup> rutas.

## **Ruta 1**

Haz clic en el icono **Calificaciones Parciales**

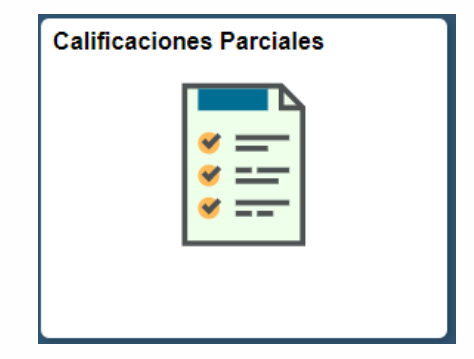

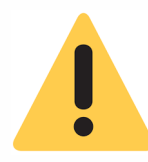

En caso de pertenecer a dos grados, se debe hacer scroll hasta ubicar el grado académico de **EDCO.**

#### 2099 - 2020-Período Anual

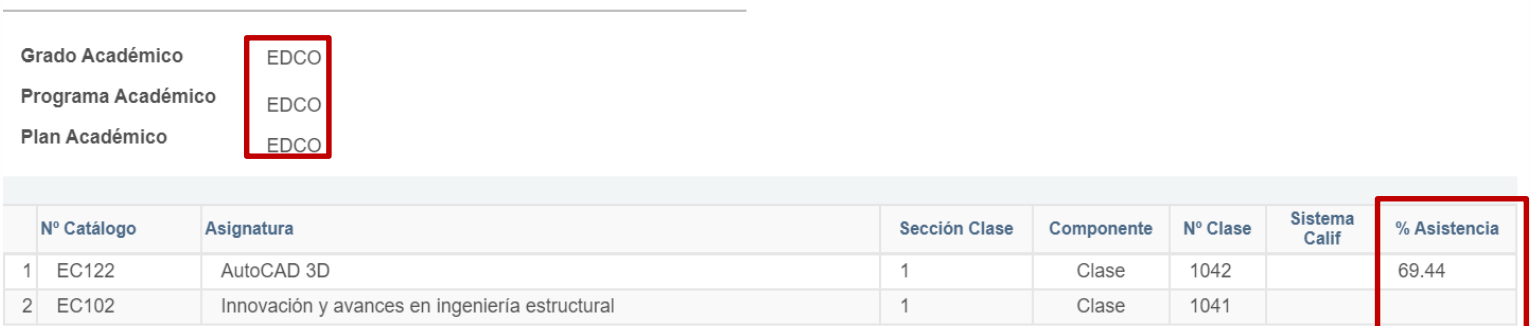

## **Ruta 2**

### Haz clic en el icono **Centro de Alumnado**

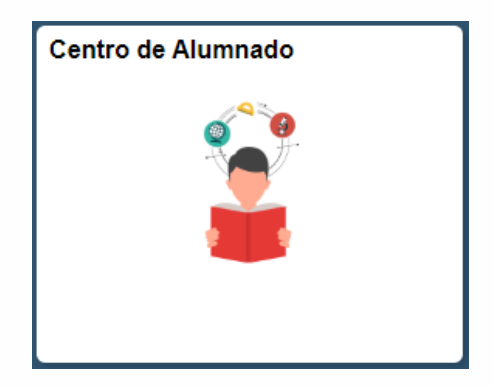

Haz clic en el ícono **Ver Actividades Clase <b>Durchan** de la respectiva clase que deseas consultar.

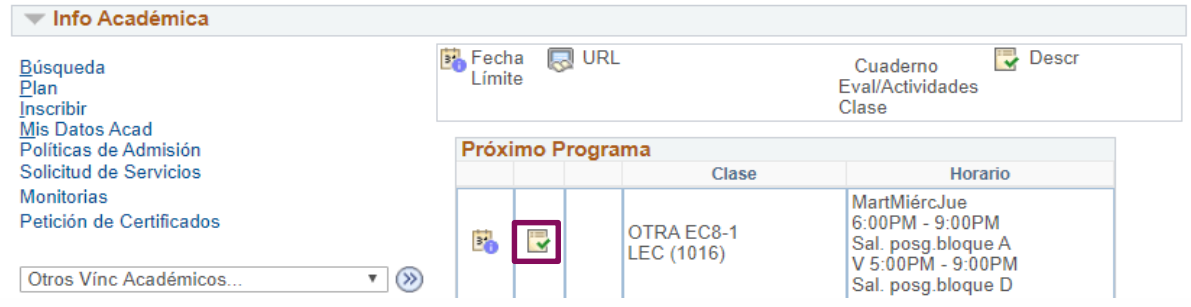

## En la parte inferior derecha se visualiza el porcentaje de asistencia que llevas al momento de la consulta.

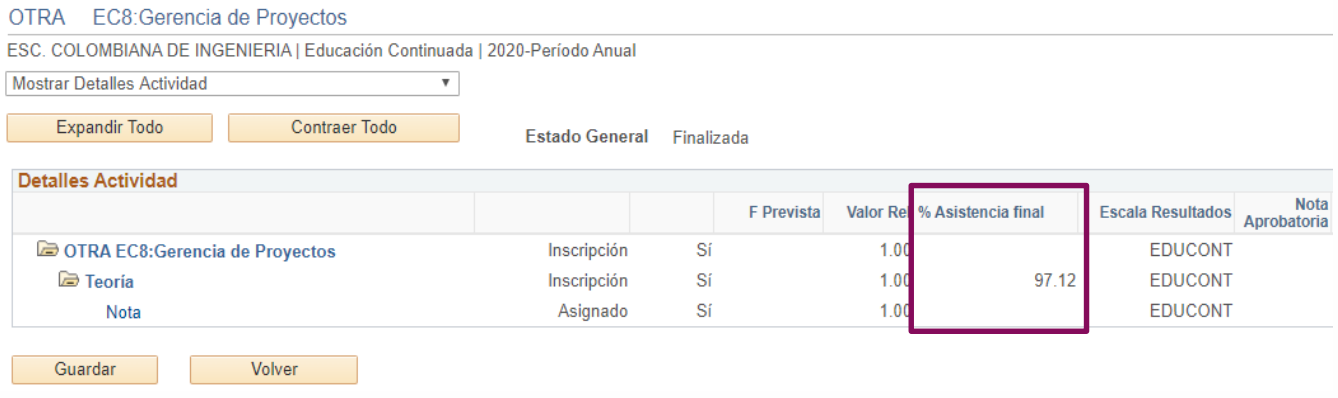

Si la clase en la que estás participando tiene el tipo de calificación **Aprobado**, podrás consultar la calificación dirigiéndote a la parte superior izquierda, en la lista desplegable y elegir la opción **Mostrar Resultados.**

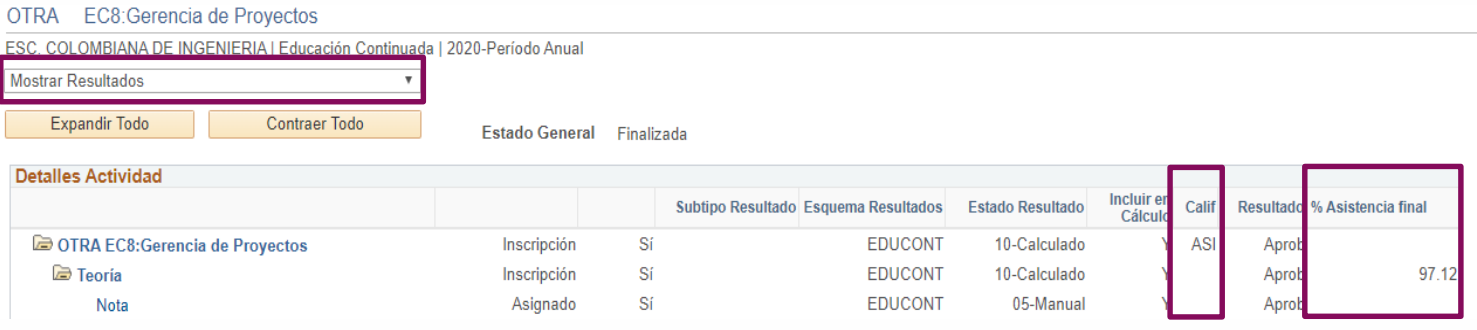

En la columna **Calif** se visualizará una de las siguientes opciones:

- **APR:** Aprobado
- **ASI:** Asistió
- **ASP:** Porcentaje de asistencia por debajo del mínimo requerido para el programa.

Igualmente, podrás consultar el porcentaje de asistencia en la esquina inferior derecha.

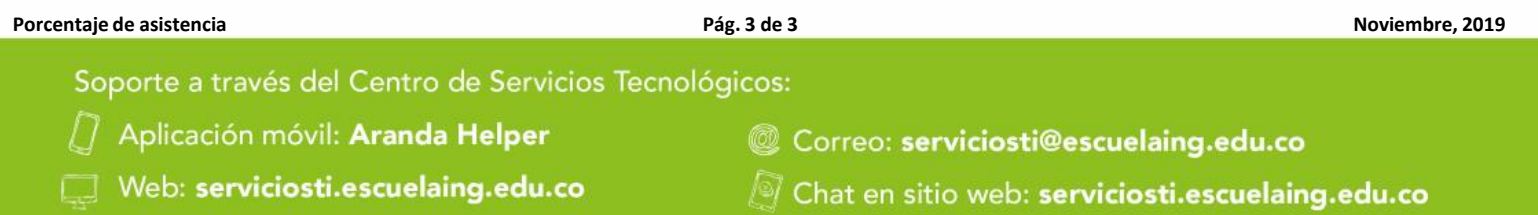